研究生学位申请(2020年1月批次)系统操作说明(学生版)

2019-10-09

## **申请人员范围:**

- 应届毕业研究生(学历生预计毕业时间必须为 2020-01-30,若预计毕业时间 早于这个时间,需先至 **http://ehall.fuan.edu.cn**,搜索服务"研究生学籍变动", 申请延期毕业,待延期审核通过后,预计毕业时间延至 2020-01-30 方可申 请答辩);
- 需要重新答辩的已毕业研究生(需要重新开通 UIS 账号,需用学号邮箱发邮 件到 **urp@fudan.edu.cn**,邮件中说明开通理由,信息办收到邮件后,会重 新开通 UIS 账号,**有效期 7 天**,开通情况会反馈至学号邮箱。若忘记学号邮 箱密码,请用其他邮箱发邮件到 **urp@fudan.edu.cn**,需附上学生证/毕业证 /身份证等有效证件)

**系统登陆入口:**

网址:复旦大学网上办事大厅(推荐使用)(**http://ehall.fudan.edu.cn**)搜索"研 究生学位申请"(支持模糊搜索)。 Ehall 系统采用统一身份认证登陆,忘记密码 请参考 **https://xxb.fudan.edu.cn/2324/list.htm** 找回密码。

## **系统操作步骤:**

1) 打开复旦大学网上办事大厅([http://ehall.fudan.edu.cn](http://ehall.fudan.edu.cn/)),搜索"研究生学位申

请"(支持模糊搜索),并点击进入该服务。Ehall 系统采用统一身份认证登陆, 用户名为学号,忘记密码请参考 **https://xxb.fudan.edu.cn/2324/list.htm** 找 回密码。

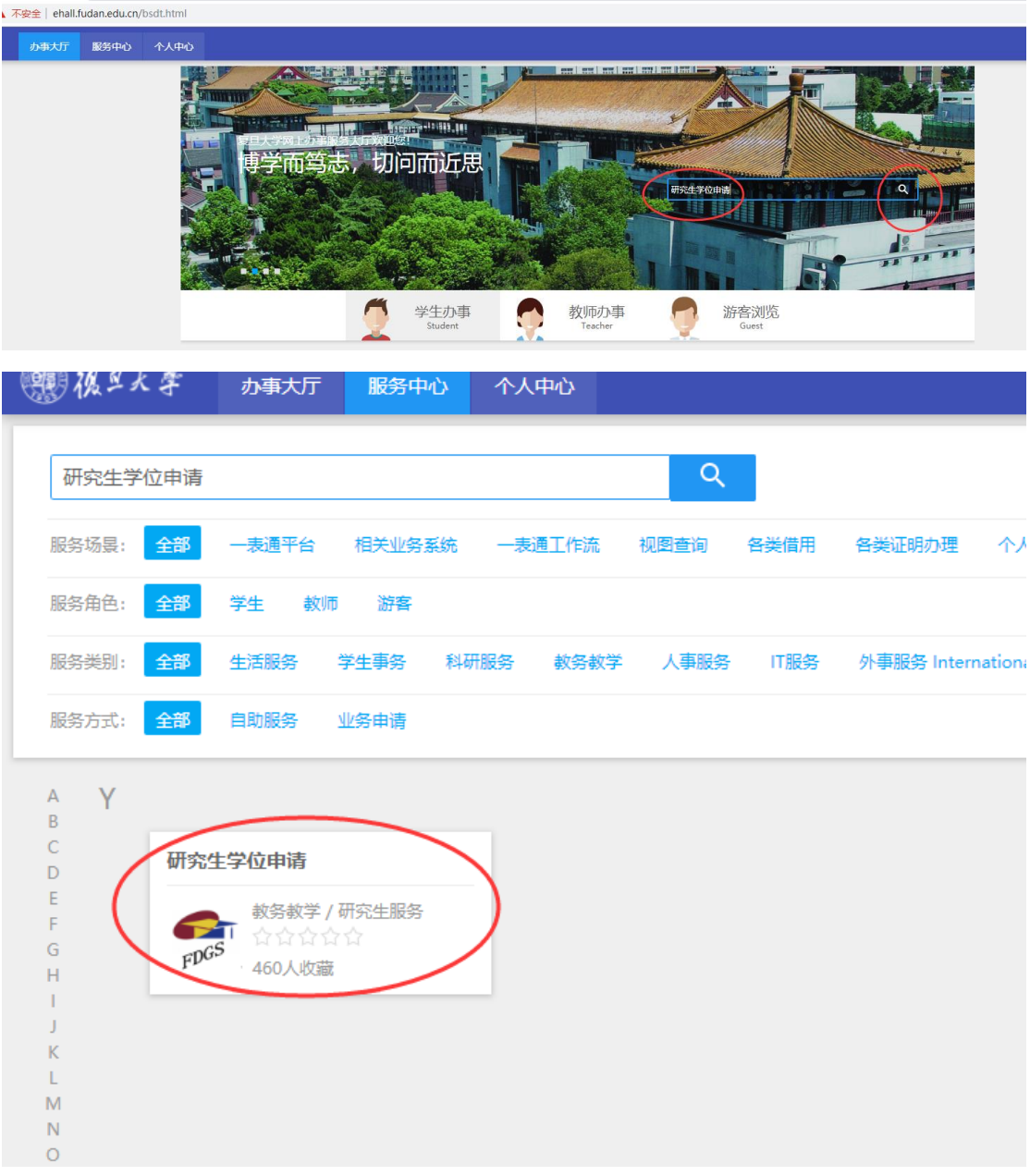

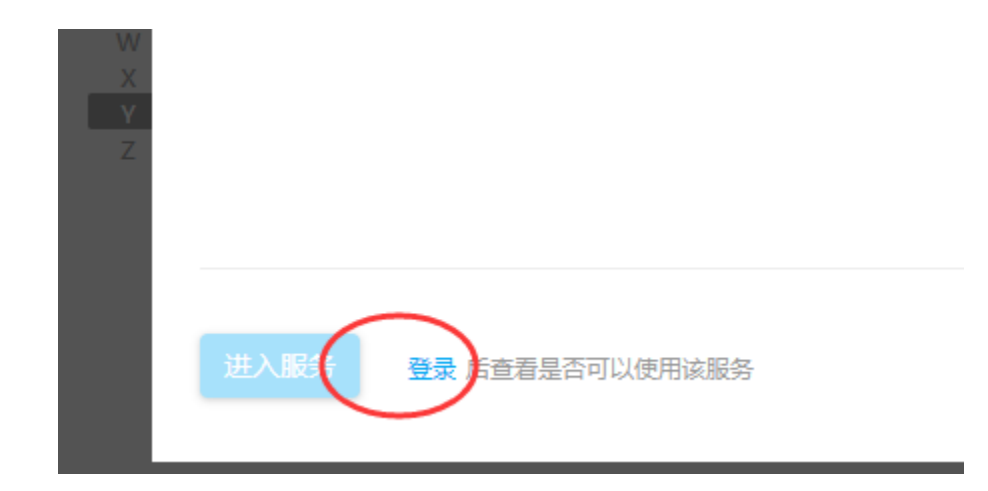

- 2) 进入服务后,
	- a) **之前从未进行过论文送审、或之前论文送审过但有问题需要复审、或之前论文送审**

**通过但评阅记录均是明审记录且未完成答辩;**需要点击"论文送审申请",

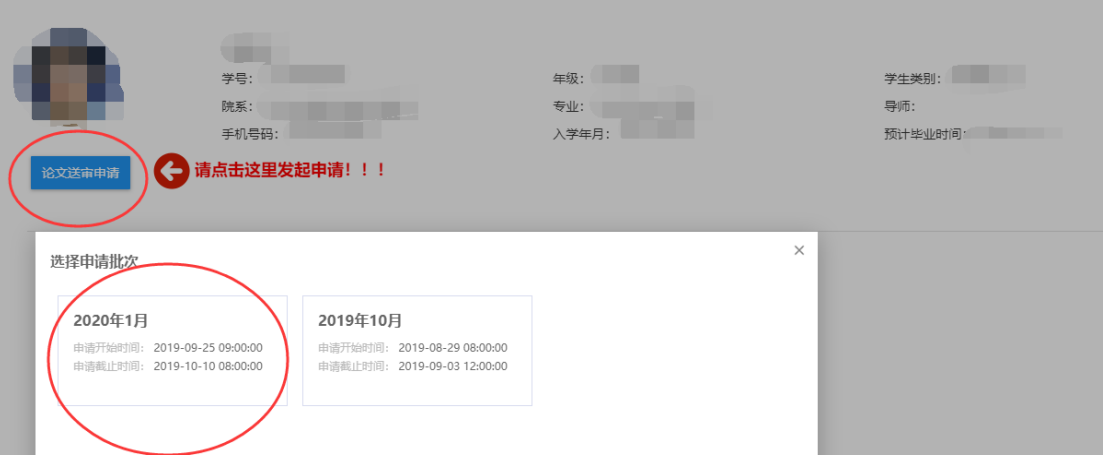

1) 若学籍信息还未做确认,系统会提示需要先进行信息确认。

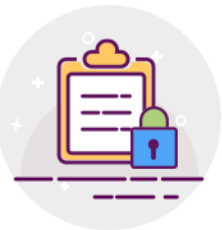

您须先进行基本信息确认,请进入研究生基本信息确认完成相应操作。

直接点击"研究生基本信息确认"进行确认。或者登陆[http://ehall.fudan.edu.cn,](http://ehall.fudan.edu.cn/) 搜索"研究生学籍基本信息",进入服务后, 会提示有待确认的信息,点击前 往进行信息确认。

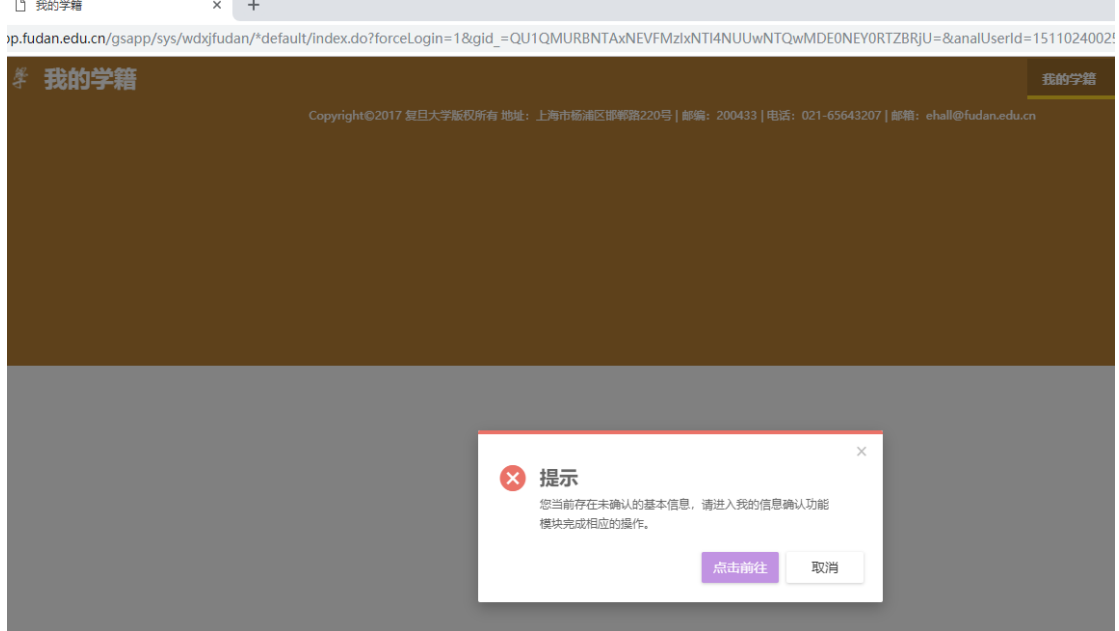

点击"去确认";

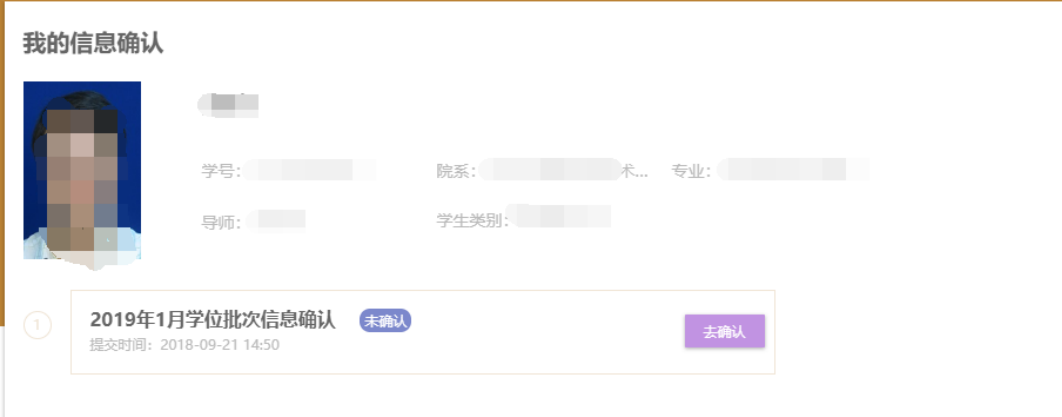

根据页面上方的颜色标识说明,查看明细信息,确认无误后,可点击"已确认并 提交";

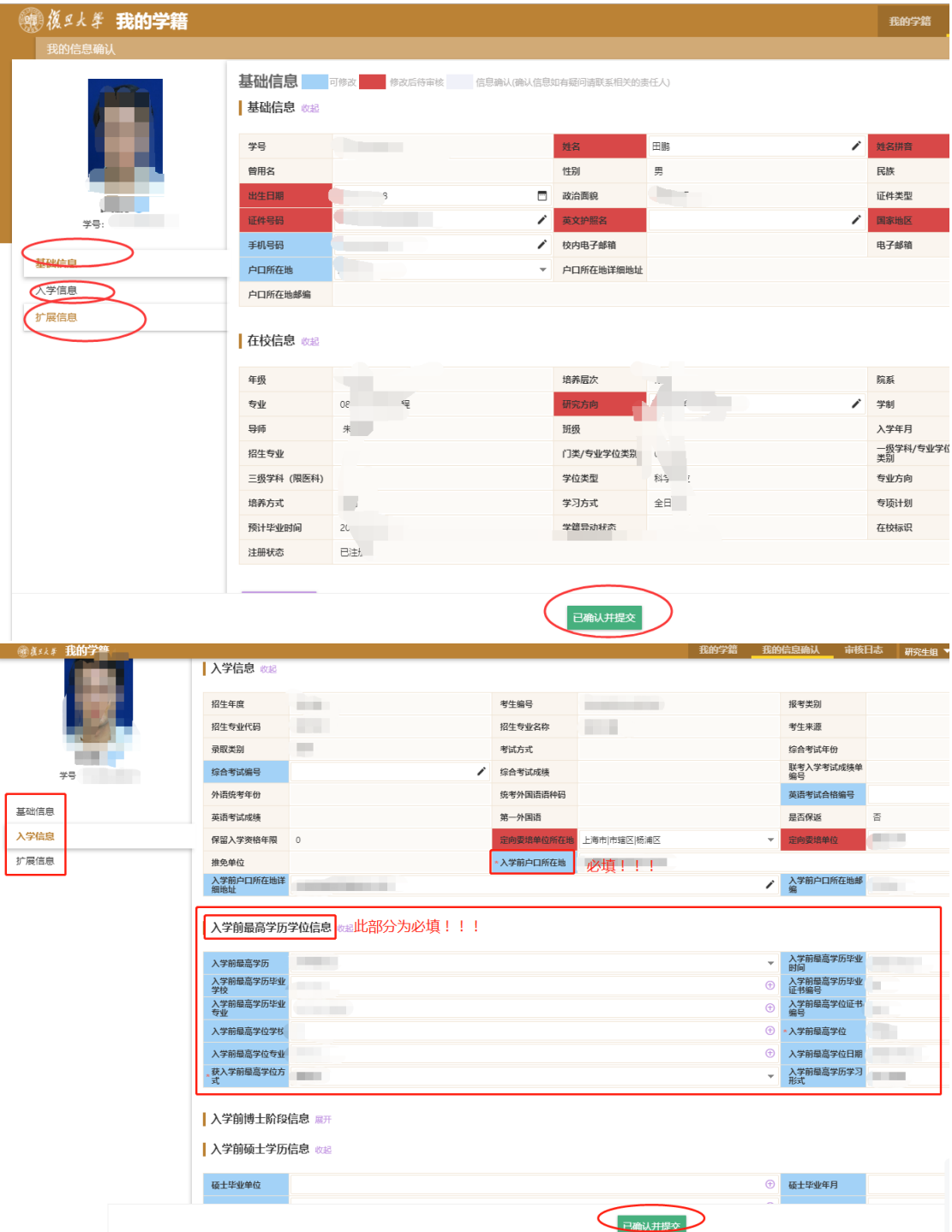

注意,**这里的照片来源于一卡通中心的一卡通照片。 研究生系统不提供照片上传或替换功 能。**

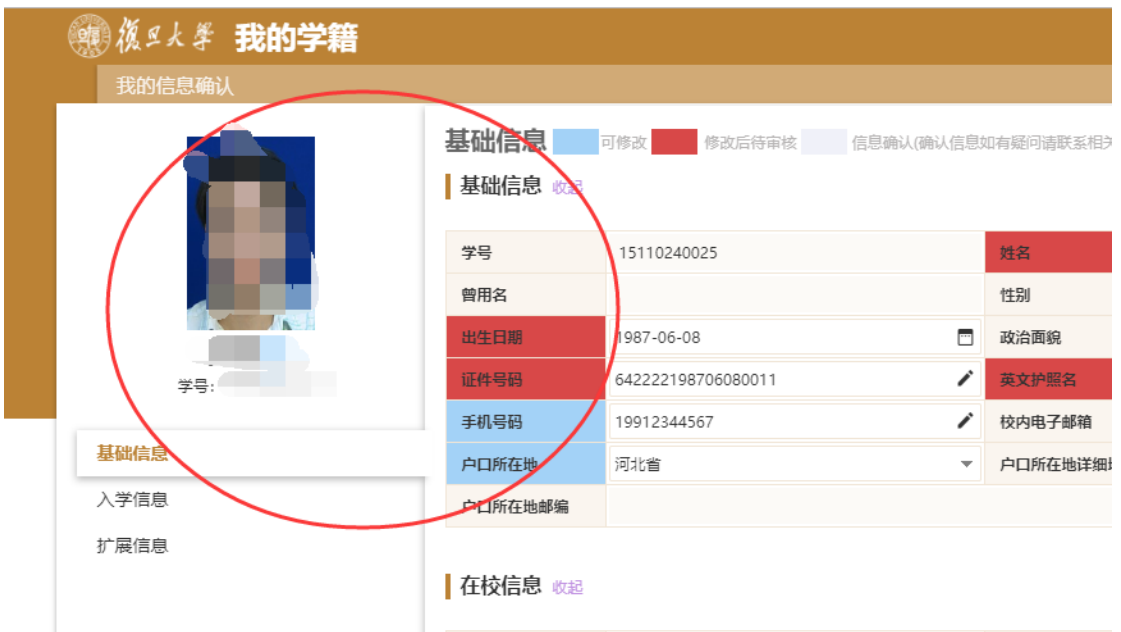

确认并提交后, 信息确认状态将更新成"已确认"。请仔细核对信息, 确认无误后 再点击提交按钮。一旦提交,系统不提供收回或退回功能。

提交完成后, "我的学籍信息"页面即恢复可用状态。若有信息需自行维护或变 更,可在"我的学籍"中操作。

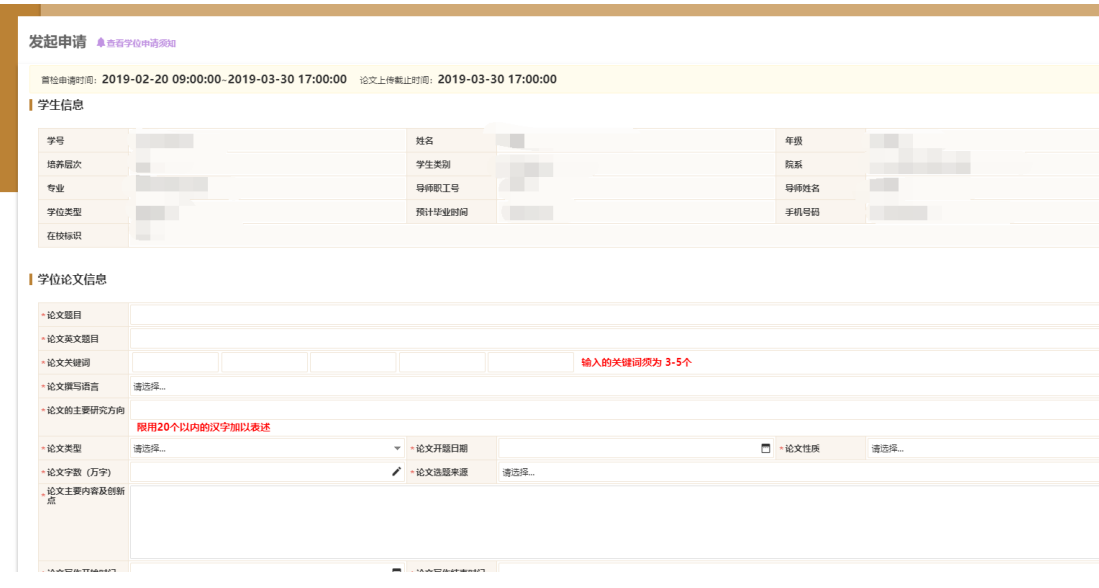

2) 学籍信息确认完毕, 需要填写答辩申请信息。

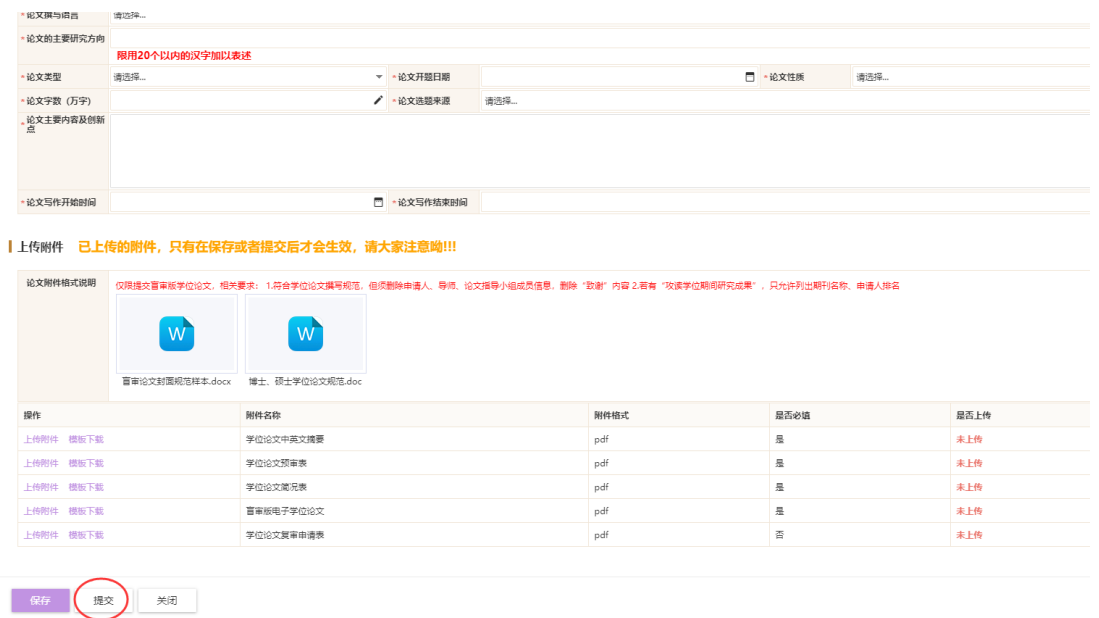

3) 注意涉密论文仅需上传涉密审批文件即可,若不清楚是否涉密,可和

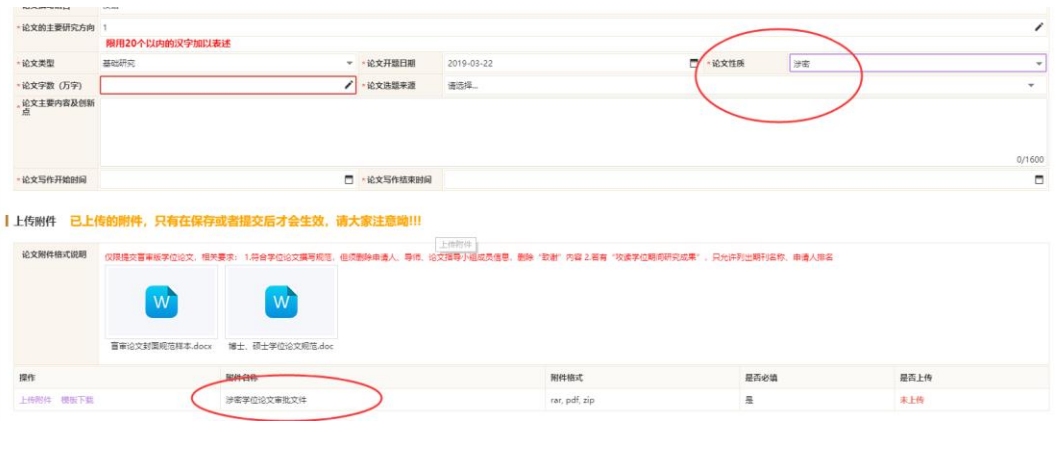

导师院系做确认。全部填写完毕后,点击提交按钮。

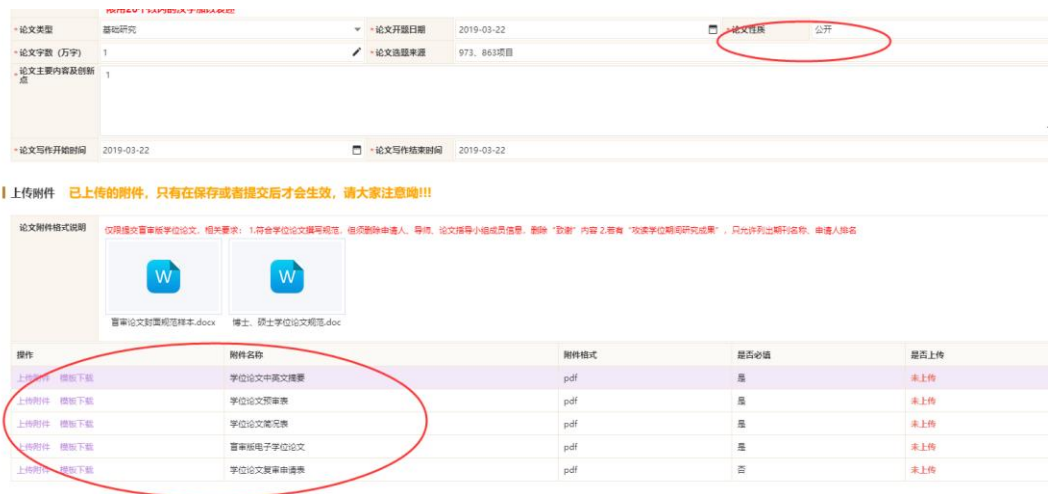

**4) 提交后,状态即为待导师审核。若在导师审核前,需要收回重新修改,可点击**

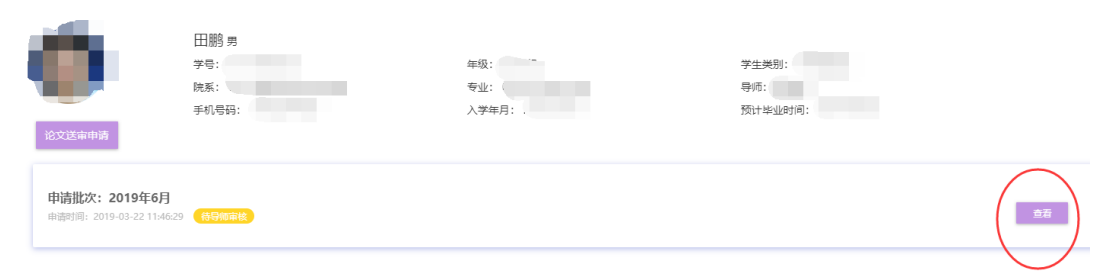

**"查看",出来的页面点击"撤销",修改后在指定开放时间内重新提交。**

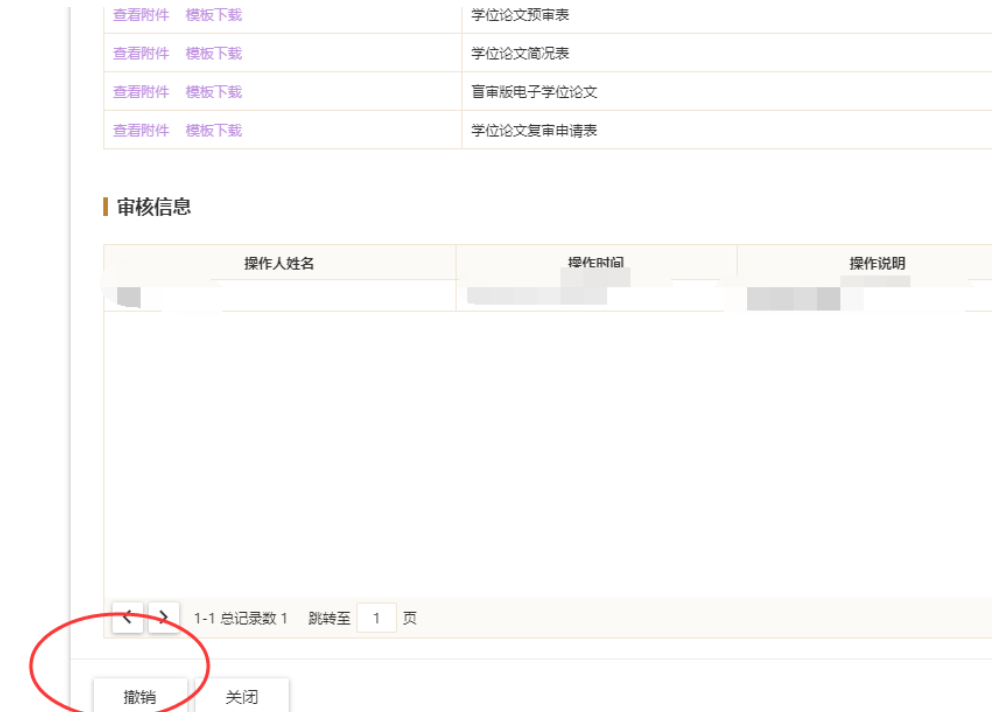

**b) 若在本批次以前论文送审过且评阅通过(必须是参加过盲审),不需要再点击论文 送审申请,在学院答辩安排确定后,请及时登录此服务,点击"提交答辩稿论文"; 由导师审核通过后,进入答辩,答辩结束由答辩秘书录入答辩结果。**

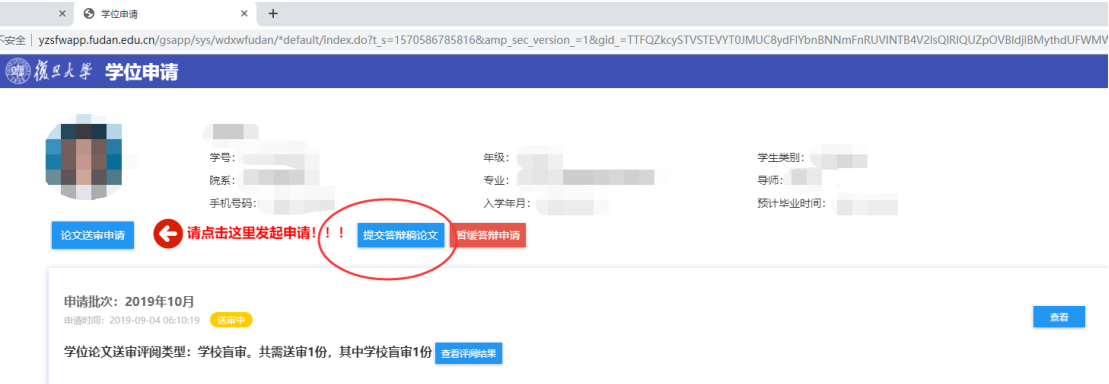

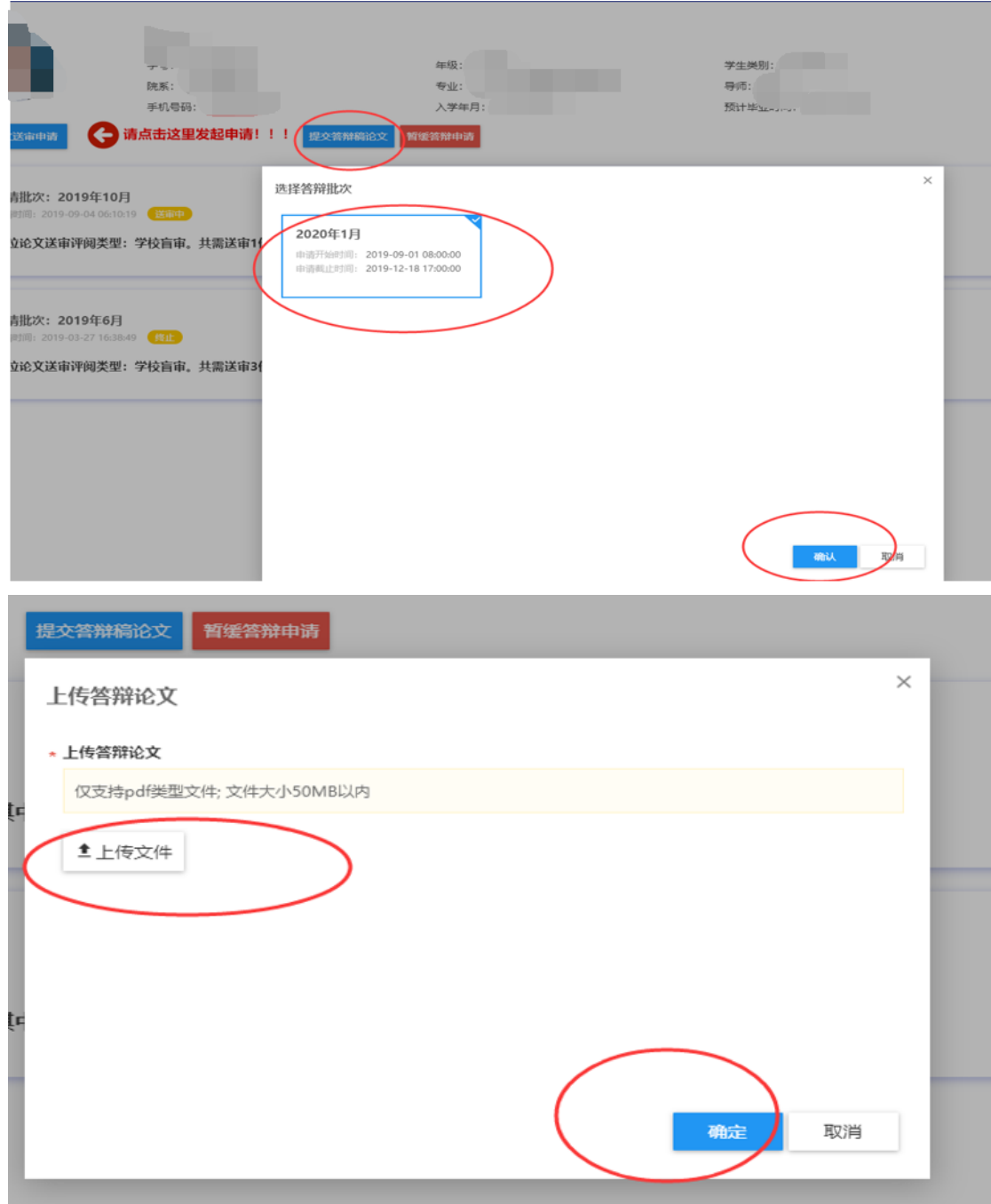

**c) 若在本批次以前学位答辩已经通过的学生,不需要再点击论文送审申请。待院系组 织分委会讨论前,需及时登录此服务,点击"提交终审论文";由导师审核通过后, 院系秘书指定上会名单并录入分委会讨论结果。 学生端提交终审论文后,若导师 审核通过,学生端的操作全部结束。**